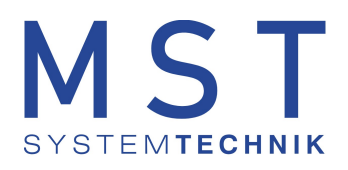

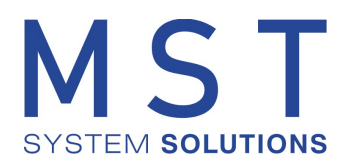

# ProMoS Lizenz-Server

### **Lizenzverwaltung ProMoS NT / NG**

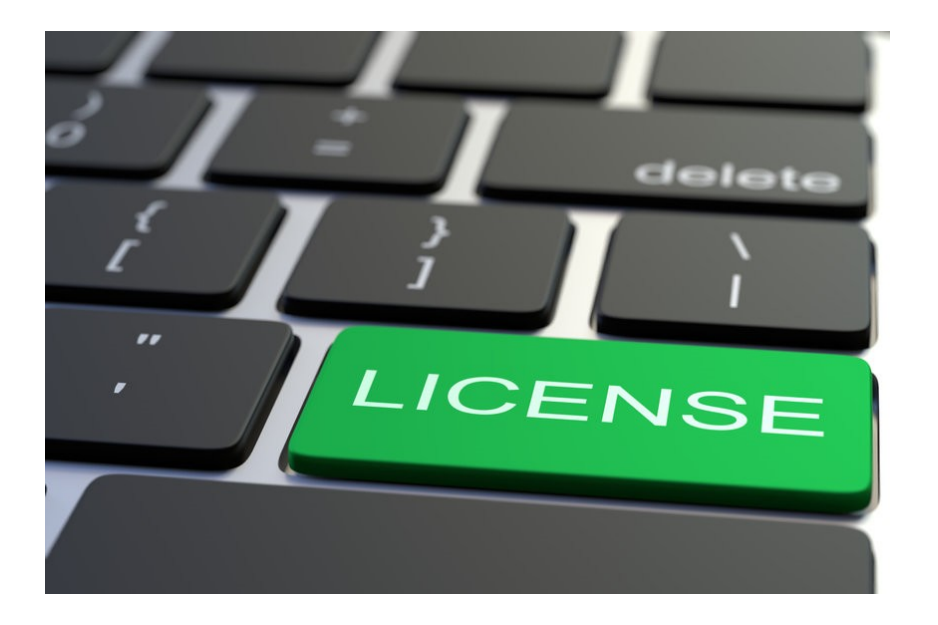

Version 1.1 Datum: August 2022

© 2022 MST Systemtechnik AG

## Inhaltsverzeichnis

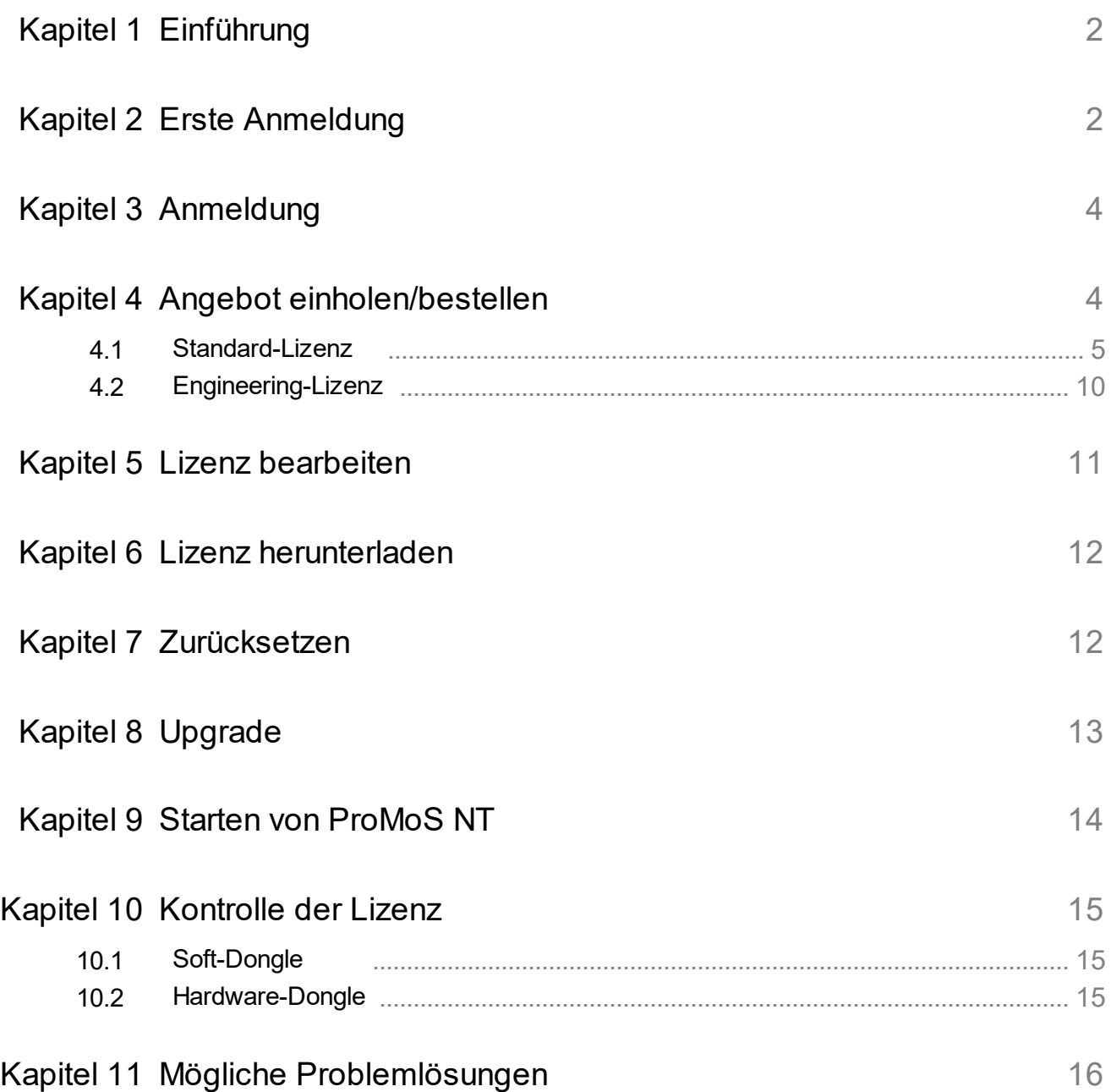

### <span id="page-2-0"></span>**1 Einführung**

Die Lizenzverwaltung inkl. Bestellprozess von ProMoS-Installationen wird ab der Version 2.22.110.8 erweitert. Die bestehenden Lizenzanfragen/Bestellungen werden eingestellt.

Die Lizenzverwaltung erlaubt es, sich jederzeit ein Angebot zu erstellen oder eine Lizenz zu bestellen. Bekannte Kunden können sich die Lizenzen auch gleich selber frei schalten. In der Lizenzübersicht sind alle laufenden Lizenzen aufgeführt und es kann jederzeit ein Upgrade durchgeführt werden

### <span id="page-2-1"></span>**2 Erste Anmeldung**

Der Lizenz-Server ist unter

#### <https://license.promosnt.com/>

erreichbar.

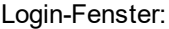

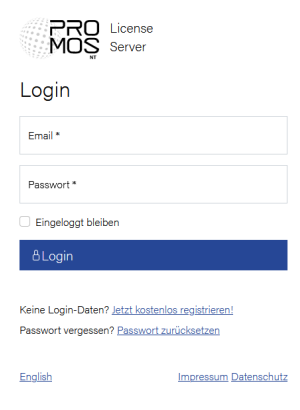

Beim ersten Anmelden muss über Jetzt kostenlos [registrieren!](https://license.promosnt.com/de/registration) ein Account erstellt werden.

Dazu muss das Formular ausgefüllt werden:

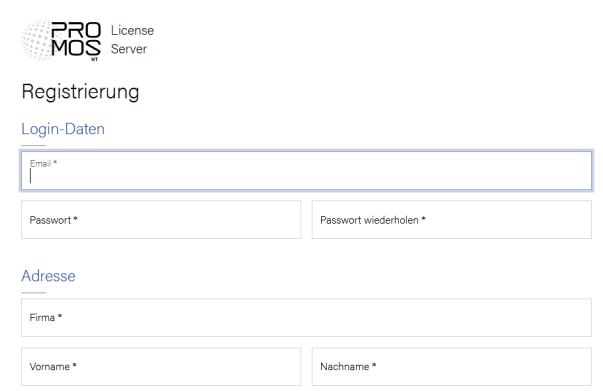

Mit der Registrierung wird eine Email versandt mit einem Link, der zur Verifizierung der Mailadresse dient.

Email mit Verifizierungs-Link: Bitte bestätigen Sie Ihre Email-Adresse Posteingang x

ProMoS License Server <pls@mst.ch>  $\mathbf{R}$  and  $\mathbf{R}$  and  $\mathbf{R}$ 

Hallo Change Halley

vielen Dank für Ihre Registrierung!

Um Ihre Email-Adresse zu verifizieren und die Registrierung abzuschließen, klicken Sie bitte auf folgenden Link.

Email-Adresse jetzt verifizieren

Hinweis: Der Link ist bis zum 28.09.2021 um 14:51:24 Uhr gültig.

MST Systemtechnik AG<br>Airport Business Center 60<br>CH - 3123 Belp<br>Mail: <u>info@mst.ch</u> | Web: <u>www.mst.ch</u>

#### Der Link im Mail muss aktiviert werden.

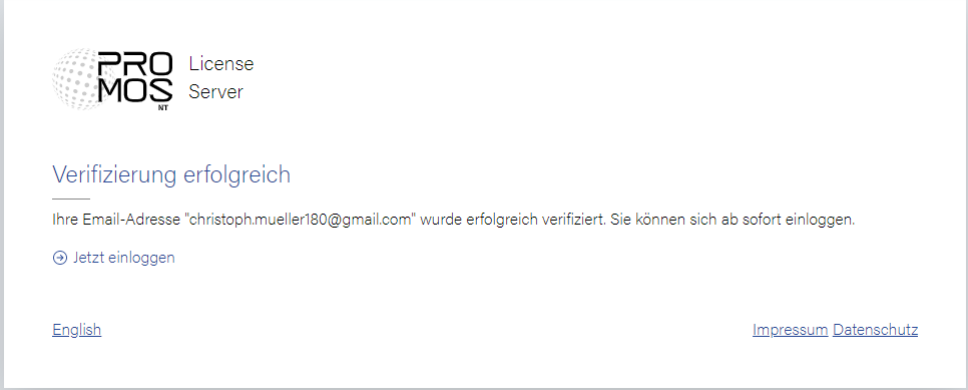

### <span id="page-4-0"></span>**3 Anmeldung**

Mit den Anmeldedaten kann sich der Benutzer immer wieder am Lizenz-Server anmelden.

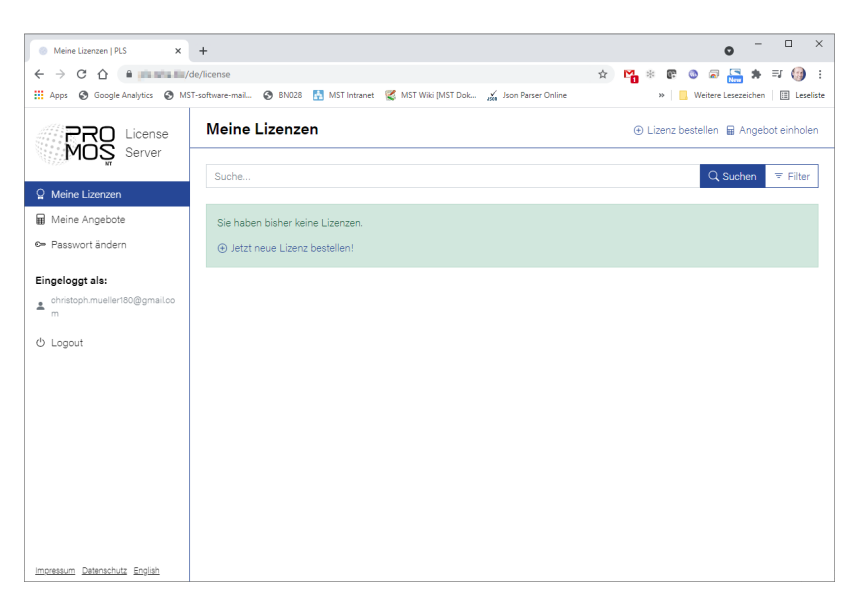

Wenn bereits Lizenzen vorhanden sind, werde diese in der Liste dargestellt:

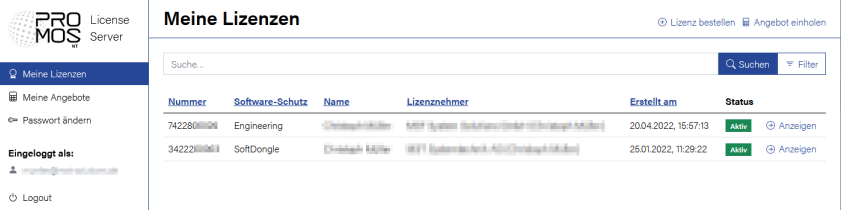

### <span id="page-4-1"></span>**4 Angebot einholen/bestellen**

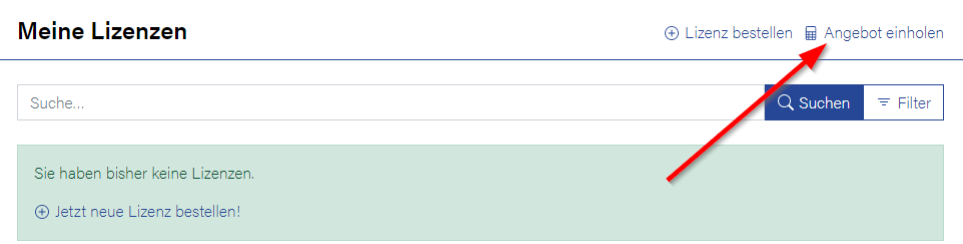

Durch Ankklicken von "Angebot einholen" wird folgende Maske dargestellt:

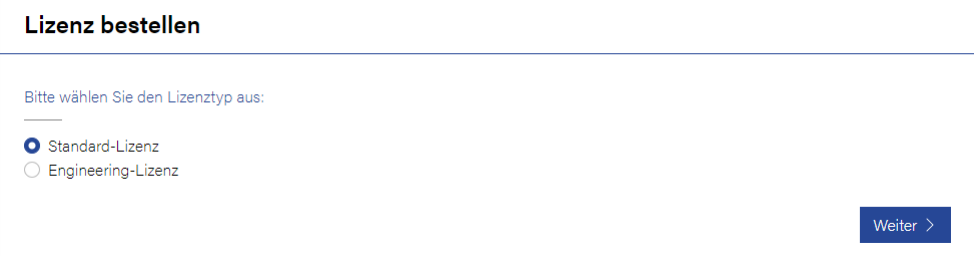

#### **Standard-Lizenz**

Wird zur Angebotserstellung einer Standard-Lizenz verwendet. Muss ausgewählt werden für alle Projekte, bei denen ProMoS NT/NG als Runtime eingesetzt werden soll.

#### **Engineering-Lizenz**

Die Engineering-Lizenz hat eine fix vorgegebene Anzahl von Datenpunkten bei den Treibern und kann nicht frei konfiguriert werden. Dieser Lizenztyp ist kostenlos.

### <span id="page-5-0"></span>**4.1 Standard-Lizenz**

Das Bestellformular ist auszufüllen.

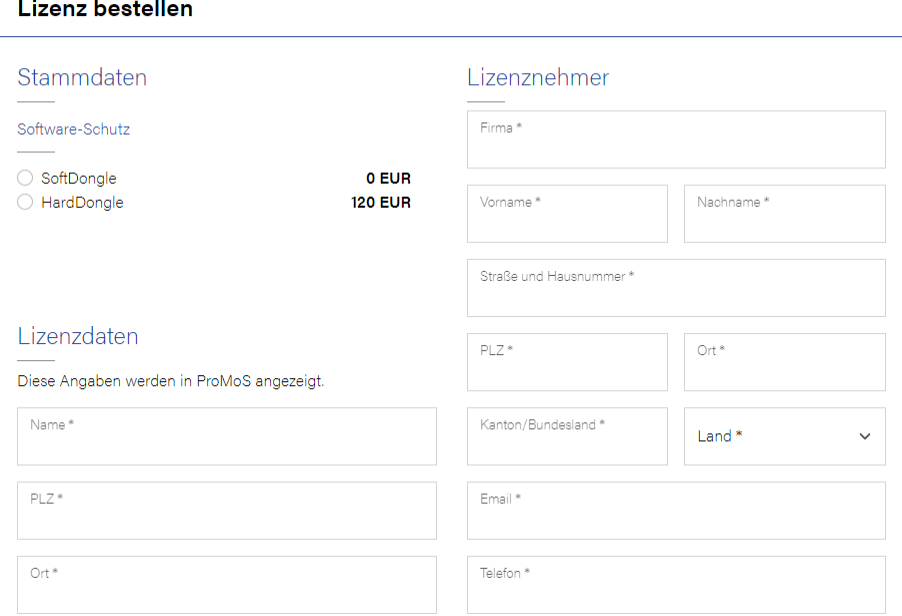

Alle Felder, die mit \* markiert sind, sind auszufüllen. Fehlerhafte Eingaben können auch später noch korrigiert werden.

#### **SoftDongle**

Die Überprüfung der Lizenz erfolgt über Internet. Dies bedingt, dass der ProMoS-Rechner einen Internet-Anschluss hat.

#### **HardDongle**

Es wird mit der Bestellung ein Hardware-Dongle mitgeliefert, der im System in einen USB-Port eingesteckt werden muss.

#### **Treiberauswahl:**

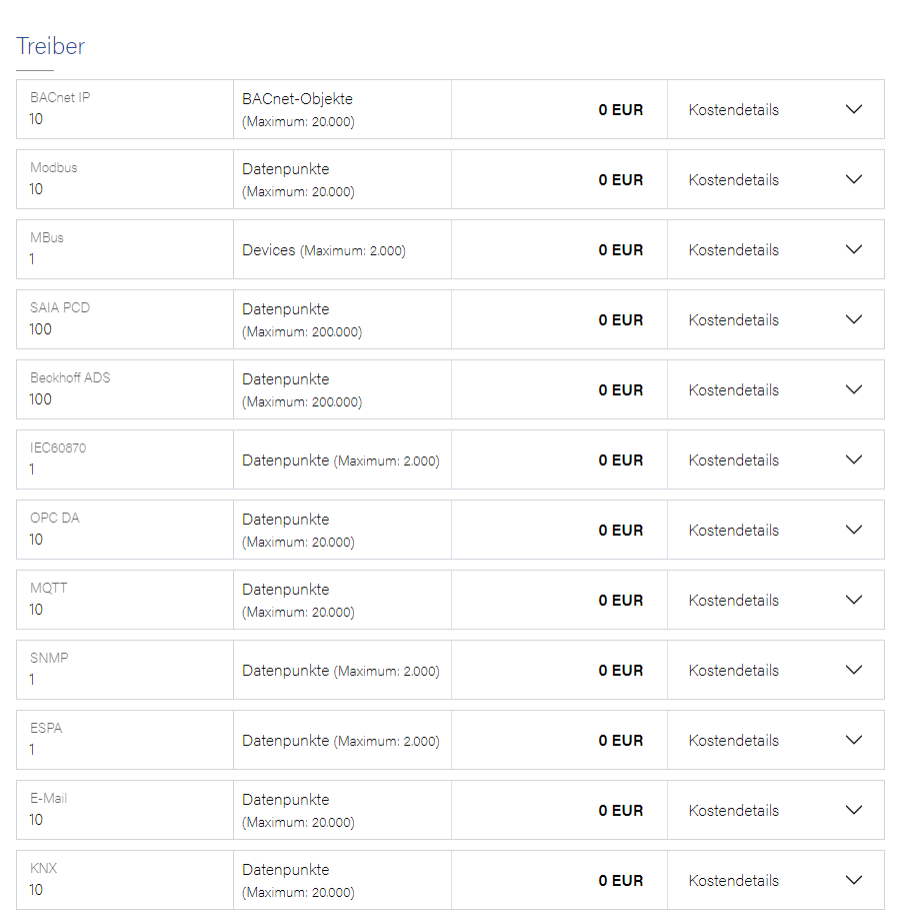

Die bereits vorausgefüllten Datenpunkte sind kostenlos und müssen nicht angepasst werden.

Der oder die gewünschten Treiber können direkt in den Eingabefeldern mutiert werden.

Beispiel:

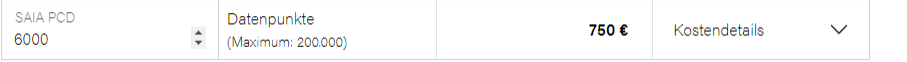

Durch die Eingabe von z.B. 6000 Datenpunkten wird automatisch der Preis angezeigt.

Wird auf der rechten Seite der Pfeil nach unten angeklickt, so werden die Details der Lizenz dargestellt (wie sich die Lizenz zusammensetzt).

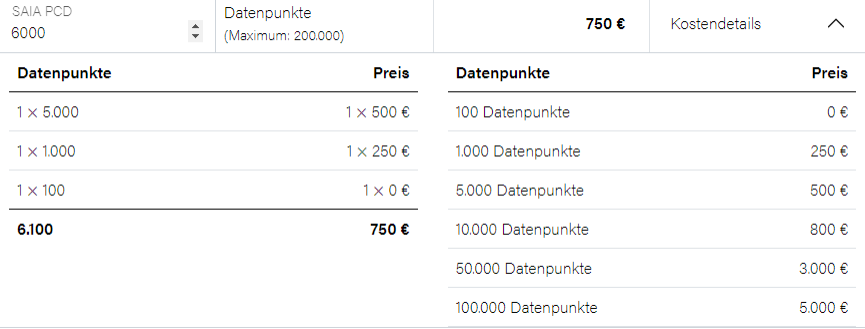

**Fernalarmierung**

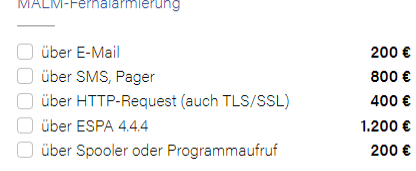

Die gewünschten Fernalarmierungsfunktionen müssen ausgewählt werden.

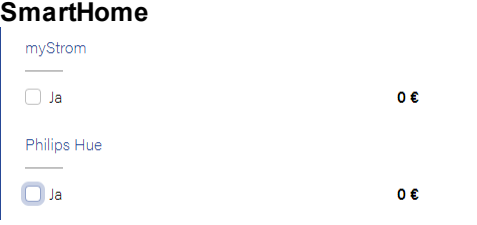

Diese Komponenten müssen ausgewählt werden, wenn die Treiber genutzt werden sollen.

#### **ProMoS Bedienprogramme**

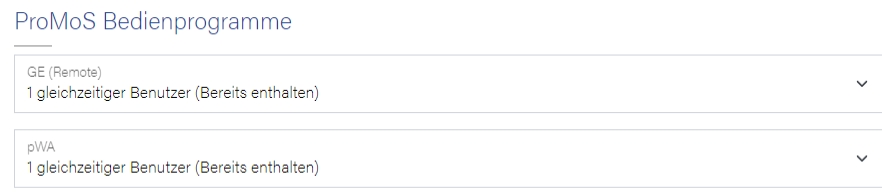

Die Anzahl gleichzeitiger Benutzer muss ausgewählt werden:

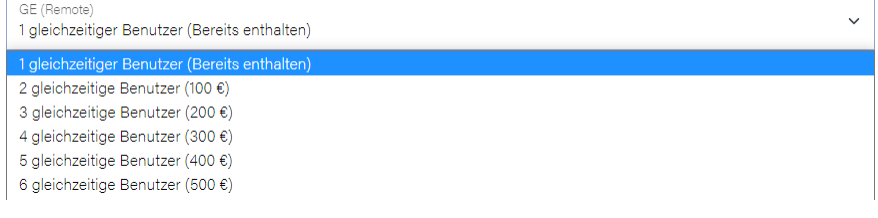

### **Anmerkungen**

Falls noch Bemerkungen angefügt werden sollen, dann kann dieses Feld dazu genutzt werden.

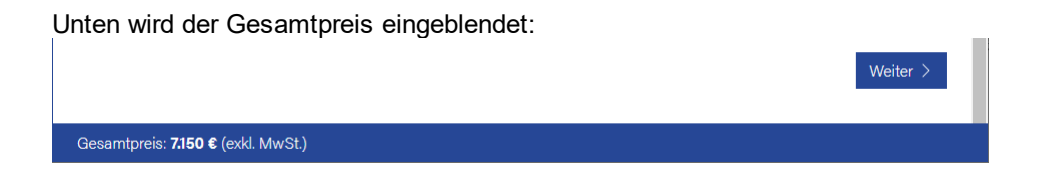

Wird ein Feld nicht ausgefüllt, so dieses nach Drücken des "Weiter >"-Schalters speziell angezeigt.

### Sind alle Felder richtig ausgefüllt so erscheint die Zusammenstellung:

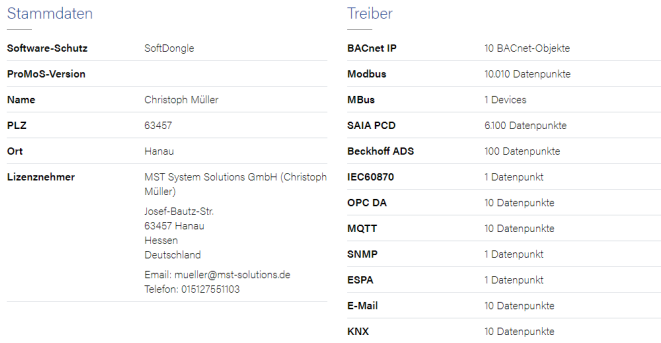

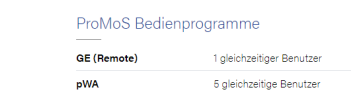

#### Enthaltene Positionen

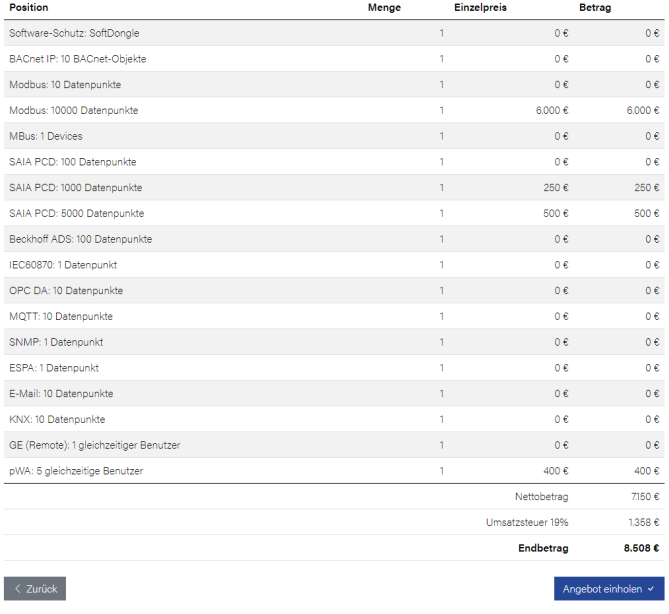

Über "Angebot einholen" wird das Angebot an die EMail-Adresse versandt. Im Mail sind die einzelnen Positionen aufgeführt inkl. Einzel- und Total-Preise + Mehrwertsteuer.

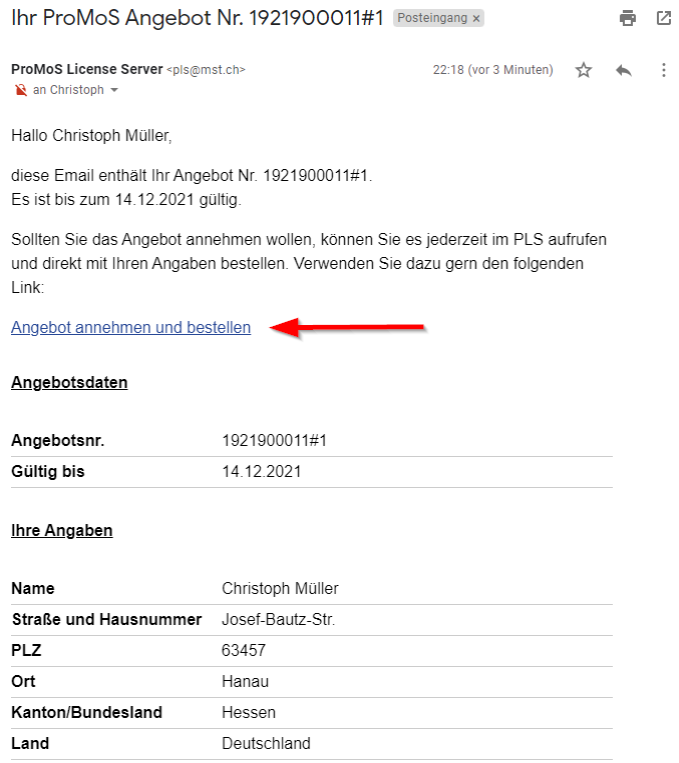

Über den Link (roter Pfeil) kann das Angebot später bestellt werden. Dabei wird das Angebot nochmals im Detail gezeigt.

Im Lizenz-Server werden die Angebote aufgelistet:

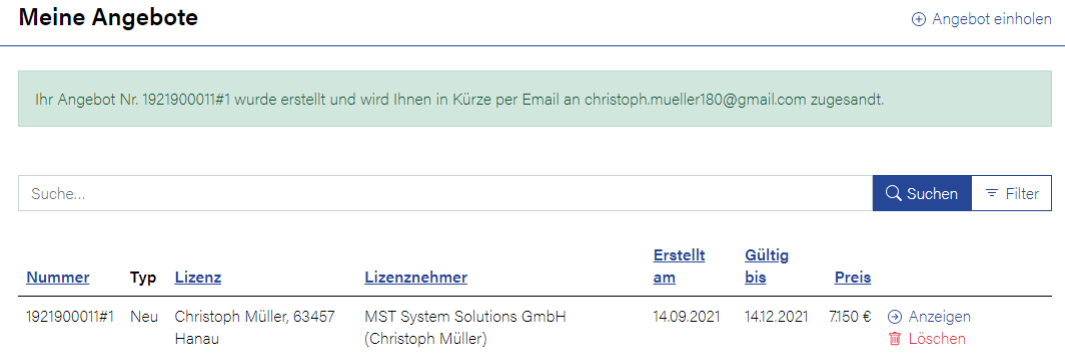

Nach Auslösen der Bestellung wird folgende Ausgabe dargestellt:

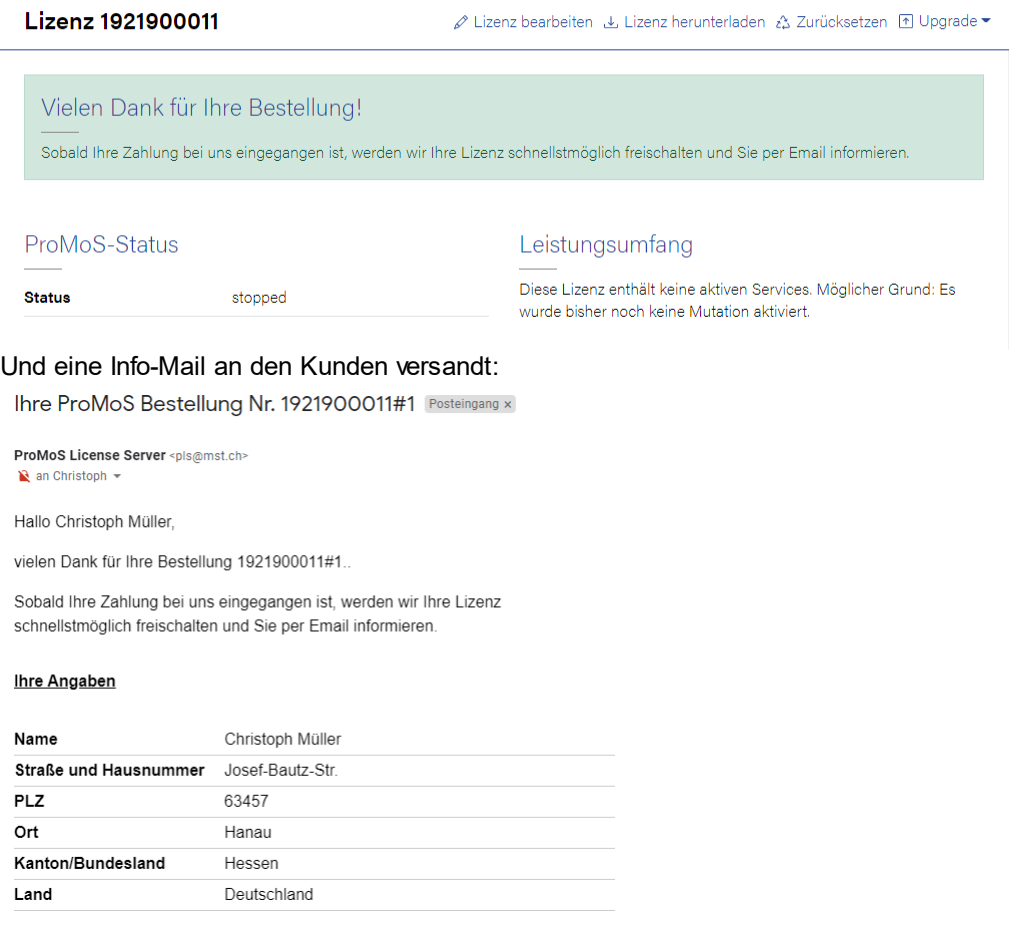

Wenn die Zahlung eingetroffen ist, so wird die Lizenz von MST frei geschaltet. Bei bekannten langjährige Kunden wird die Lizenz sofort frei geschaltet.

### <span id="page-10-0"></span>**4.2 Engineering-Lizenz**

Die Maske entspricht der Eingabe der Standard-Lizenz, ausser dass die Anzahl Treiber-Datenpunkte nicht ausgewählt werden kann.

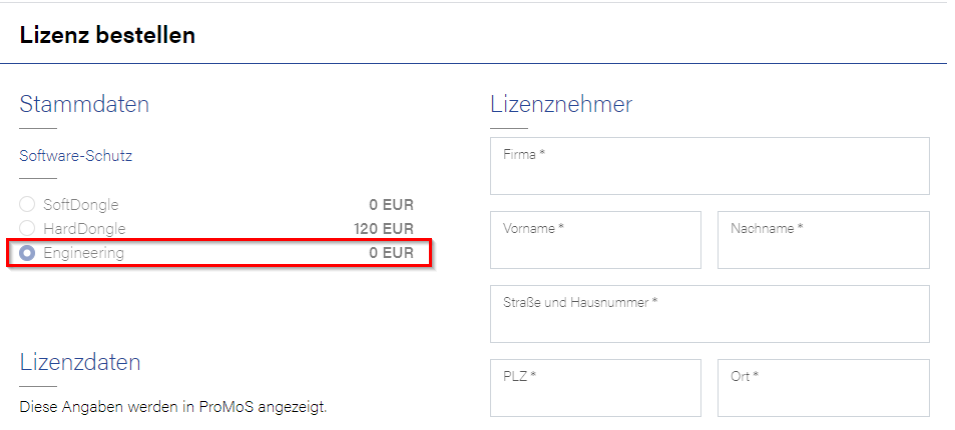

Die Einstellung "SoftDongle", "HardDongle" kann nicht ausgewählt werden, weil die Engineering-Lizenzen nur die Freischaltung via Internet erlauben.

Folgende Treiber-Datenpunkte sind freigeschaltet:<br>BACnet IP 10.000 BACnet-Objekte 10.000 BACnet-Objekte Modbus 10.000 Datenpunkte MBus 100 Devicves<br>SAIA PCD 100.000 Dater SAIA PCD 100.000 Datenpunkte<br>Beckhoff ADS 100.000 Datenpunkte 100.000 Datenpunkte IEC60870 1000 Datenpunkte OPC DA 10.000 Datenpunkte MQTT 10.000 Datenpunkte SNMP 1000 Datenpunkte ESPA 1000 Datenpunkte E-Mail 10.000 Datenpunkte KNX 10.000 Datenpunkte<br>MALM Alle Module Alle Module MyStrom Keine Einschränkung Philips Hue Keine Einschränkung

Die Lizenz läuft 24 Stunden. Danach muss das System neu gestartet werden. Die Lizenz ist 3 Jahre gültig und muss anschliessend wieder erneuert werden (kostenlos).

### <span id="page-11-0"></span>**5 Lizenz bearbeiten**

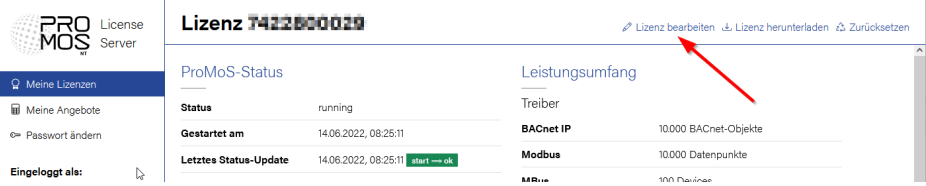

Es können die angezeigten Lizenzdaten bearbeitet werden:

#### Lizenz bearbeiten

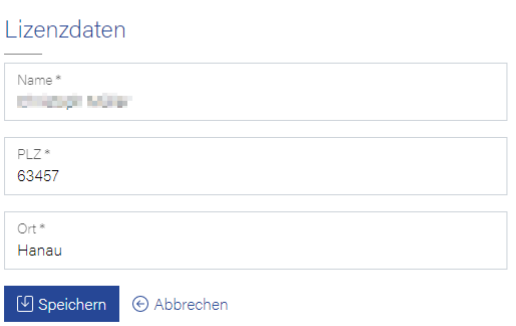

Weitere Daten können nach der Bestellung nicht mehr angepasst werden (ausser Treiber-Datenpunkte usw. über die Funktion "Upgrade").

### <span id="page-12-0"></span>**6 Lizenz herunterladen**

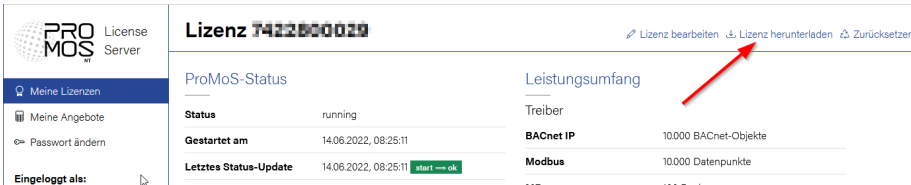

Über diese Funktion kann die Lizenzdatei runtergeladen werden. Die Datei mit Endung .json muss ins Projektverzeichnis ..\lic kopiert werden (nur bei Hardware-Dongle). Aufbau des Lizenzdateinamens im Lizenz-Server: Lizenznummer.json Aufbau des Lizenzdateinamens im lic-Verzeichnis: promos.json

Die Datei MUSS zwingend von Lizenznummer.json auf promos.json umbenannt werden!

### **ACHTUNG:**

Wenn mit einem Editor an dieser Datei etwas angepasst wird, so kann ProMoS nicht mehr gestartet werden!

Bei Hardware-Dongle-Lizenzen darf die Lizenzdatei erst runter geladen werden, wenn der Dongle ausgeliefert ist (vorher ist die Dongle-Nummer noch nicht im Lizenz-Server eingetragen). Alte promos.key-Dateien müssen gelöscht oder umbenannt werden. Bei einem Soft-Dongle darf kein Hardware-Dongle eingesteckt sein.

Bei Soft-Dongle darf die Lizenz NICHT ins Projekt kopiert werden!

### <span id="page-12-1"></span>**7 Zurücksetzen**

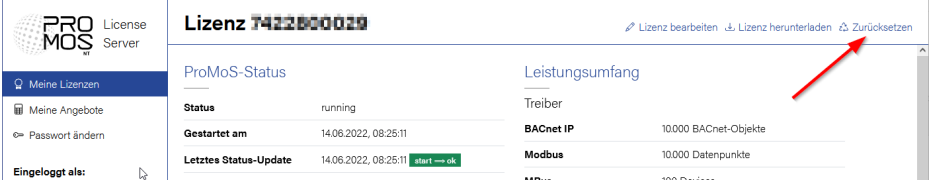

Wird eine Lizenz von einem Rechner auf einen anderen transferiert, so muss die Lizenz zurückgesetzt werden. Erst dann kann ProMoS auf einem anderen Rechner gestartet werden.

### Lizenz 1921900011

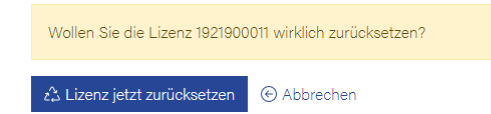

ProMoS läuft dann nur noch auf dem neuen Rechner und nicht mehr auf dem vorhergehenden Rechner.

Gilt nicht für Hardware-Dongles.

### <span id="page-13-0"></span>**8 Upgrade**

Um ein Upgrade durchzuführen, muss die Installation gestoppt werden (ProMoS beenden). Dann erscheint oben rechts die Möglichkeit, ein Upgrade durchzuführen:

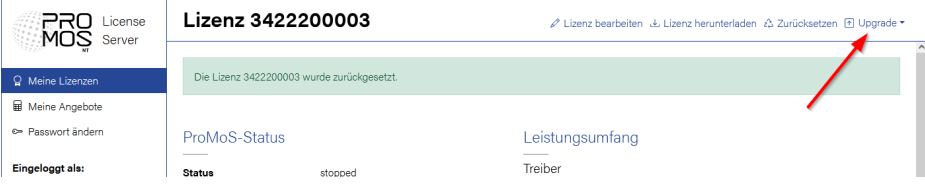

Eine bestehende Lizenz kann jederzeit erweitert werden (Angebot oder direkt bestellen).

Die bereits enthaltenen Lizenzen werden angezeigt und die Anzahl Datenpunkte kann erhöht werden (verkleinern geht nicht).

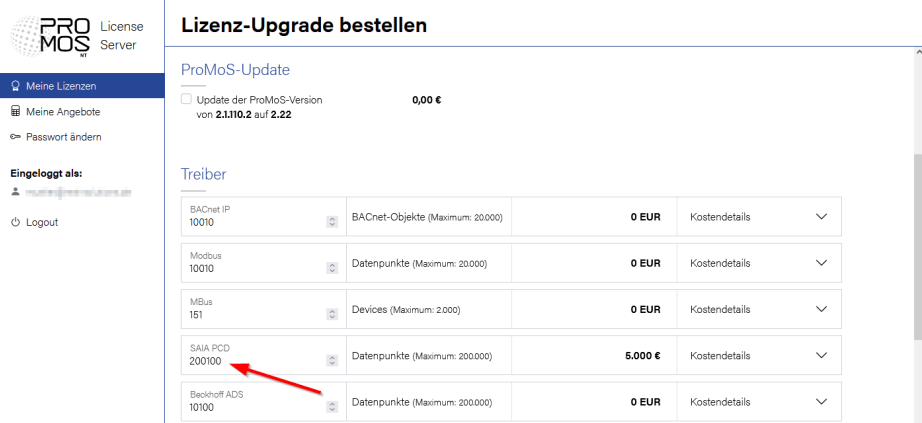

Die Kosten für die Anzahl Datenpunkte, die hinzugefügt wurden, werden gleich dargestellt.

Die Lizenzdetails der erweiterten Lizenz werden dargestellt:

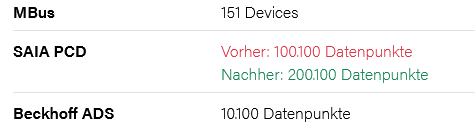

Die Lizenz kann nun kostenpflichtig bestellt werden und ist bei bereits bekannten Kunden auch gleich verfügbar.

### <span id="page-14-0"></span>**9 Starten von ProMoS NT**

Beim ersten Start von ProMoS erscheint der Lizenzdialog:

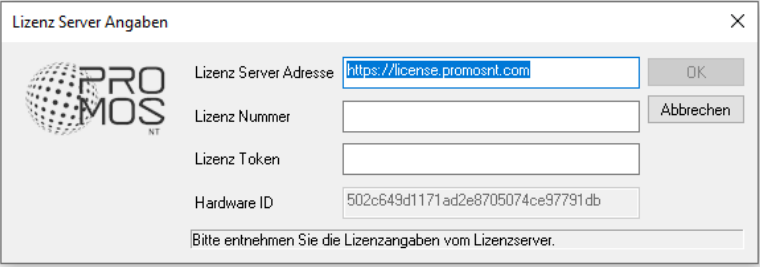

#### **Lizenz Server Adresse**

Hier sollte die Adresse des Lizenz-Servers eingetragen werden (Default: [https://license.promosnt.com\)](https://license.promosnt.com)

#### **Lizenz Nummer**

Die Lizenznummer kann im Lizenz-Server bei den Stammdaten der Lizenz eingesehen werden:

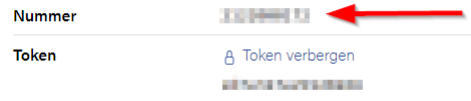

Die Nummer muss eingetragen werden.

#### **Lizenz Token**

Die Lizenz-Token kann im Lizenz-Server bei den Stammdaten der Lizenz eingesehen werden:

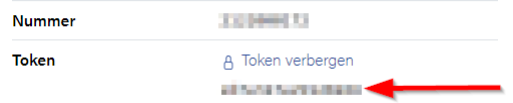

Der Token ist standardmässig verborgen und muss über "Token anzeigen" aktiviert werden. Der Token muss eingetragen werden.

#### **Hardware ID**

Die Hardware ID wird automatisch ermittelt und weicht bei jedem PC und VM voneinander ab. Wenn die Hardware ID nicht mehr stimmt, kann das System erst nach einem Reset ("Lizenz zurücksetzen") erneut gestartet werden.

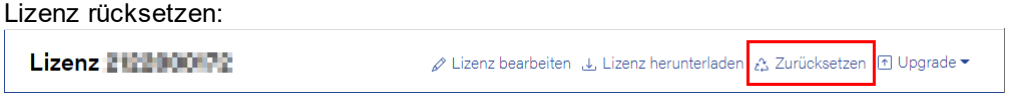

Die Lizenz muss rückgesetzt werden, wenn die Hardware gewechselt wurde.

### <span id="page-15-0"></span>**10 Kontrolle der Lizenz**

Das Vorhandensein einer Lizenz wird laufend überprüft.

### <span id="page-15-1"></span>**10.1 Soft-Dongle**

Einmal täglich fragt ProMoS den Lizenz-Server ab. Kann die Lizenz verifiziert werden, so läuft das System ganz normal weiter.

Sollte die Lizenz nicht verifiziert werden können, so läuft das System noch 10 Tage weiter, ohne dass eine Meldung angezeigt wird (z.B. kurzzeitiger Ausfall des Internets). Nach 10 Tagen wird eine Meldung eingeblendet, dass der Lizenz-Server nicht erreichbar ist. Nach weiteren 20 Tagen wird ProMoS automatisch runtergefahren und kann nicht mehr ohne Lizenz-Server-Verbindung gestartet werden (nur 1 Stunde Laufzeit). Ist der Lizenzserver in der Zwischenzeit einmal erreichbar, so beginnt die Verifizierung wieder normal.

### <span id="page-15-2"></span>**10.2 Hardware-Dongle**

Wird ein Hardware-Dongle eingesetzt, so muss die Lizenz runter geladen werden und ins Verzeichnis ..\lic kopiert werden (Datei "Lizenznummer.json"). Wenn die Dongle-ID mit der Lizenz übereinstimmt, so wird das System normal gestartet. Wird der Hardware-Dongle abgezogen, so läuft das System noch ca. eine Stunde weiter, bevor es automatisch beendet wird.

Wird ein Hardware-Dongle eingesetzt, so wird keine Internet-Verbindung benötigt.

### <span id="page-16-0"></span>**11 Mögliche Problemlösungen**

Falls bei einem bestehenden Projekt noch alte Lizenzdateien vorhanden sind, so kann teilweise ProMoS NT nicht mit der richtigen Lizenz gestartet werden. Falls das Problem auftritt bitte folgende Schritte umsetzen.

### **Bestehende alte Lizenzen**

Löschen sie die alten ..\proj\yourproject\lic\promos.key-Datei (oder umbenennen).

### **JSON-Lizenz von Hand ins lic-Verzeichnis kopiert bei Soft-Dongle**

Bei Software-Dongle darf keine json-Datei im lic-Verzeichnis abgelegt sein (ausser licinfo.cfg). Die Datei licinfo.cfg wird automatisch erstellt bei der Anmeldung beim Lizenzserver.

### **Temporäre Lizenzen löschen**

Falls sie einen temporären Code genutzt haben (Code A und Code B), dann muss dieser gelöscht werden.

Temporäre Lizenzen sind zu finden in ..\bin\promos.ini im Bereich [ActCode] plus die zwei weiteren Zeilen.

#### Beispiel:

```
[ActCode]
CodeA=b94d0a5f
CodeB=f6455777
```
Muss mit einem Texteditor gelöscht werden.

#### **Alte Soft-Dongles**

Falls sie einen alten Softwarelizenzcode (Code C,D,E,F) nutzen, muss dieser deaktiviert werden. Die Datei ..\bin\promos2.ini muss gelöscht oder umbenannt werden.